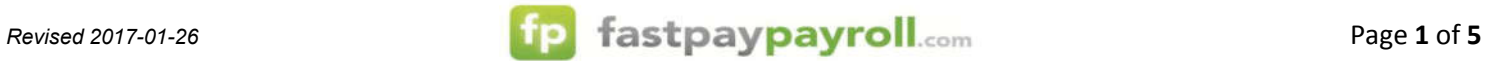

## **Time Off Request (Employee Steps)**

*Follow the instructions below to request time off. (For Employee Use)*

1. Go to https://gmsserv.payrollservers.us/webclock/ and click the "Timecard" link:

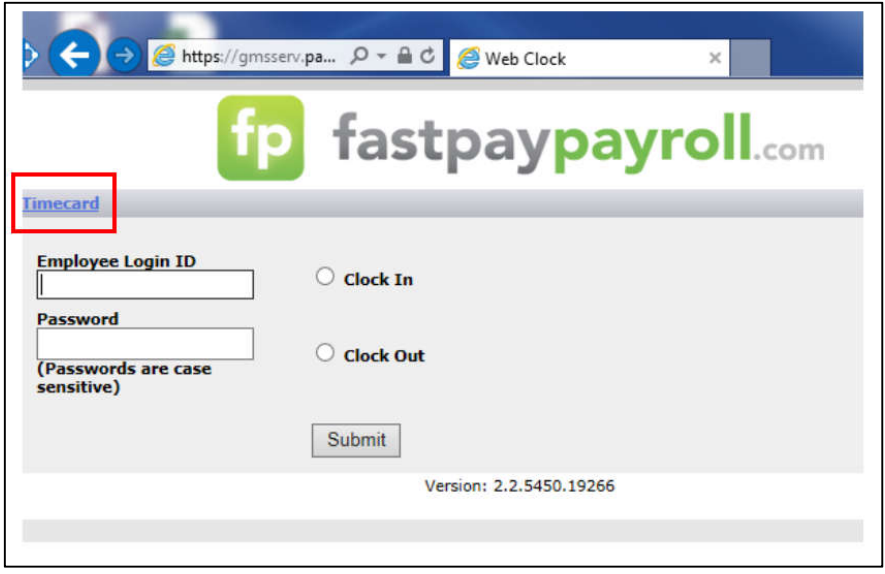

2. Enter your user name and password, then click "Submit":

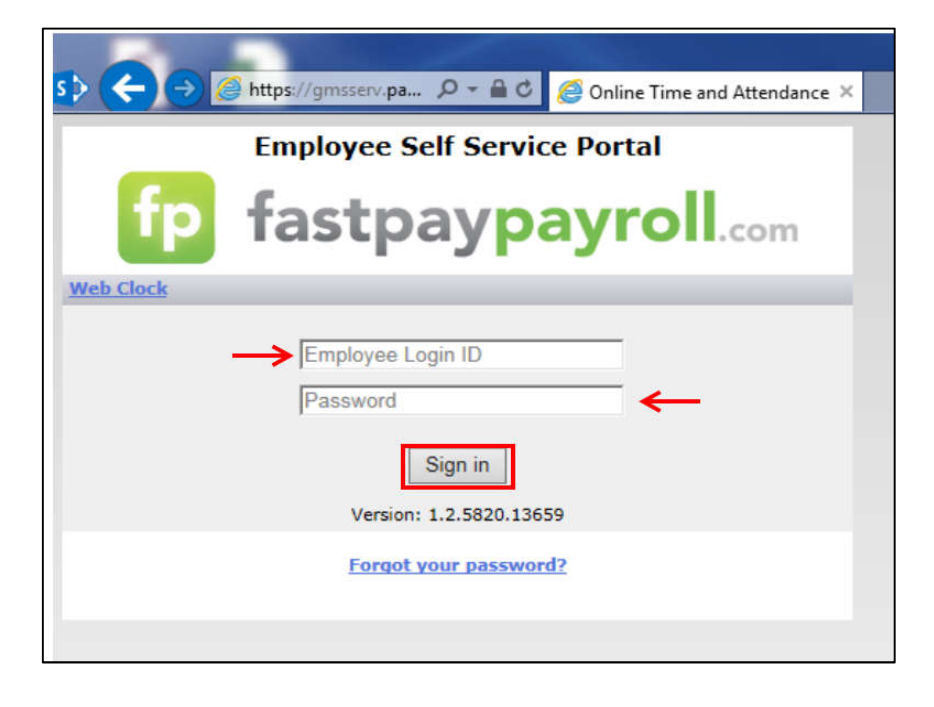

3. From the ESS Portal, click on "Request Time Off," and follow the steps on the page to submit a time off request. Click on the "Instructions" arrow (>) for a general overview of the "Time off Request" process. Click on the "Calendar" arrow (>) to view approved time off for the entire month. If an employee needs access to the ESS Portal, see the ESS How To article.

**Step 1.** Click "Time off Requests."

**Step 2.** Click the "Add New Time off Request" (>) to view options.

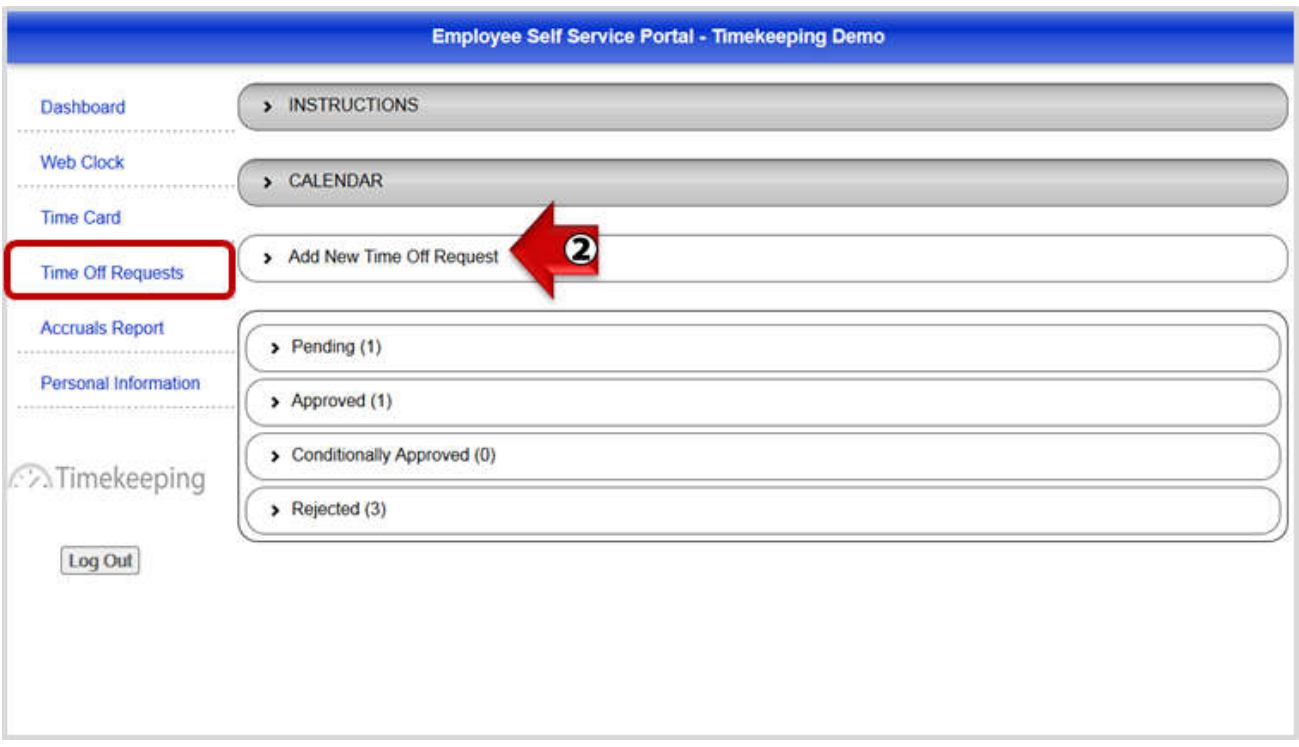

**Step 3.** Click the blue "Department Time Off List" button to see if other employees in the department have time off already approved (see screen view below).

**Step 4.** Select the "Category" that best represents the request such as vacation or sick time.

**Step 5.** Select single day, multiple days or a partial day.

**Step 6.** Enter a "Description" for the requested time Off. This field is required.

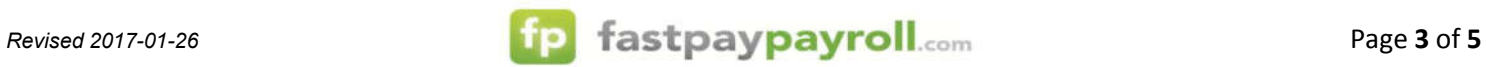

**Step 7.** This section displays the name of the supervisor that the email notification will go to by default when you submit your request. There is an option to send your "Time off Request" to another manager as well.

Step 8. Review the form, and click "Save Request" to submit your request.

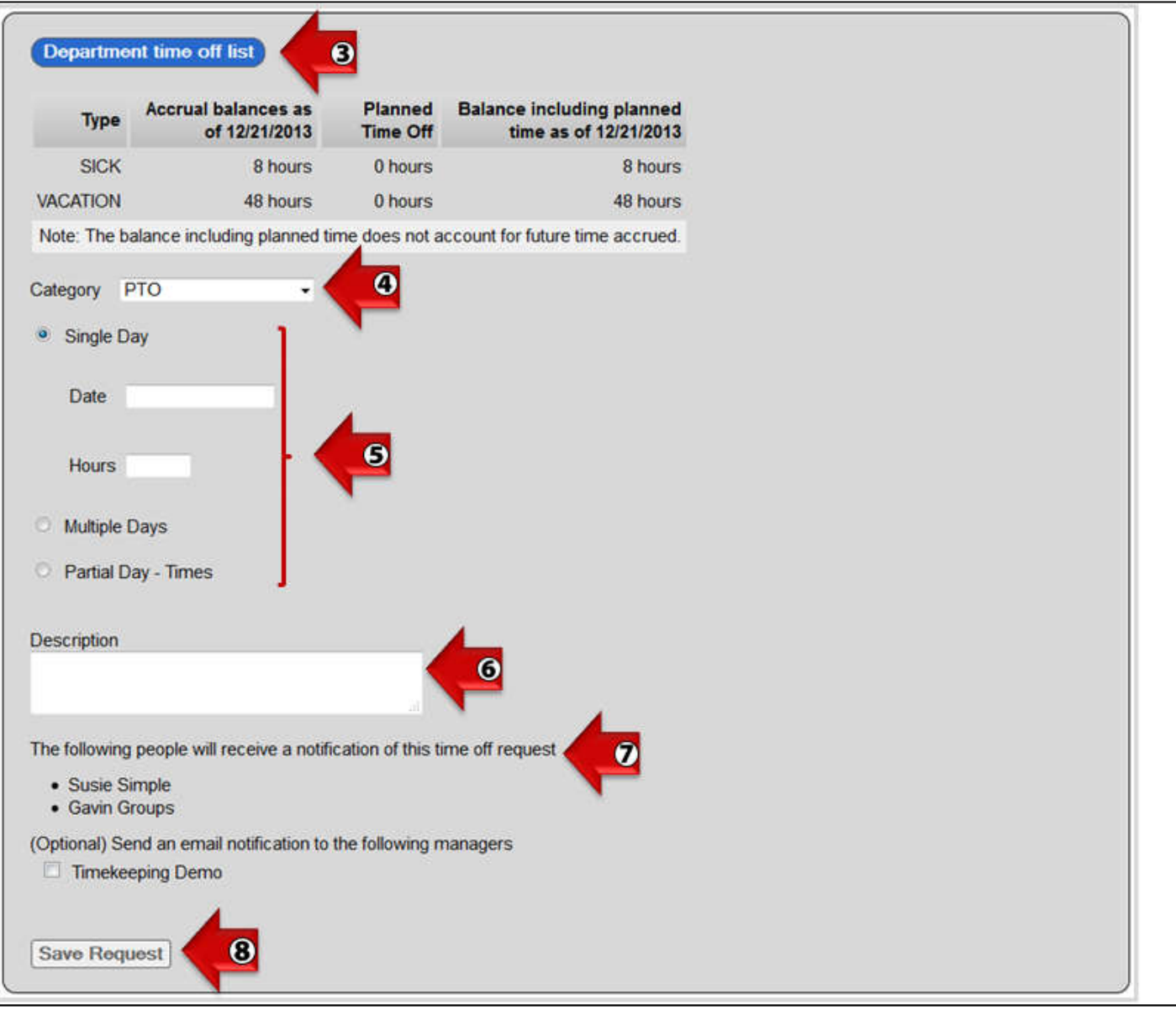

- 4. Once a "Time off Request" is made the request will move to the "Pending" section. From there, the request will either move to the "Approved," "Conditionally Approved," or "Rejected" section depending on the supervisor or manager's decision. The employee will be notified of the decision via email.
	- a. Details of a request can be viewed from the "Pending," "Approved," "Conditionally Approved," and "Rejected" sections. For example click on "Approved" to see the list of "Approved" requests (as seen below). Click the  $(>)$  on a specific "Approved" request to view details.

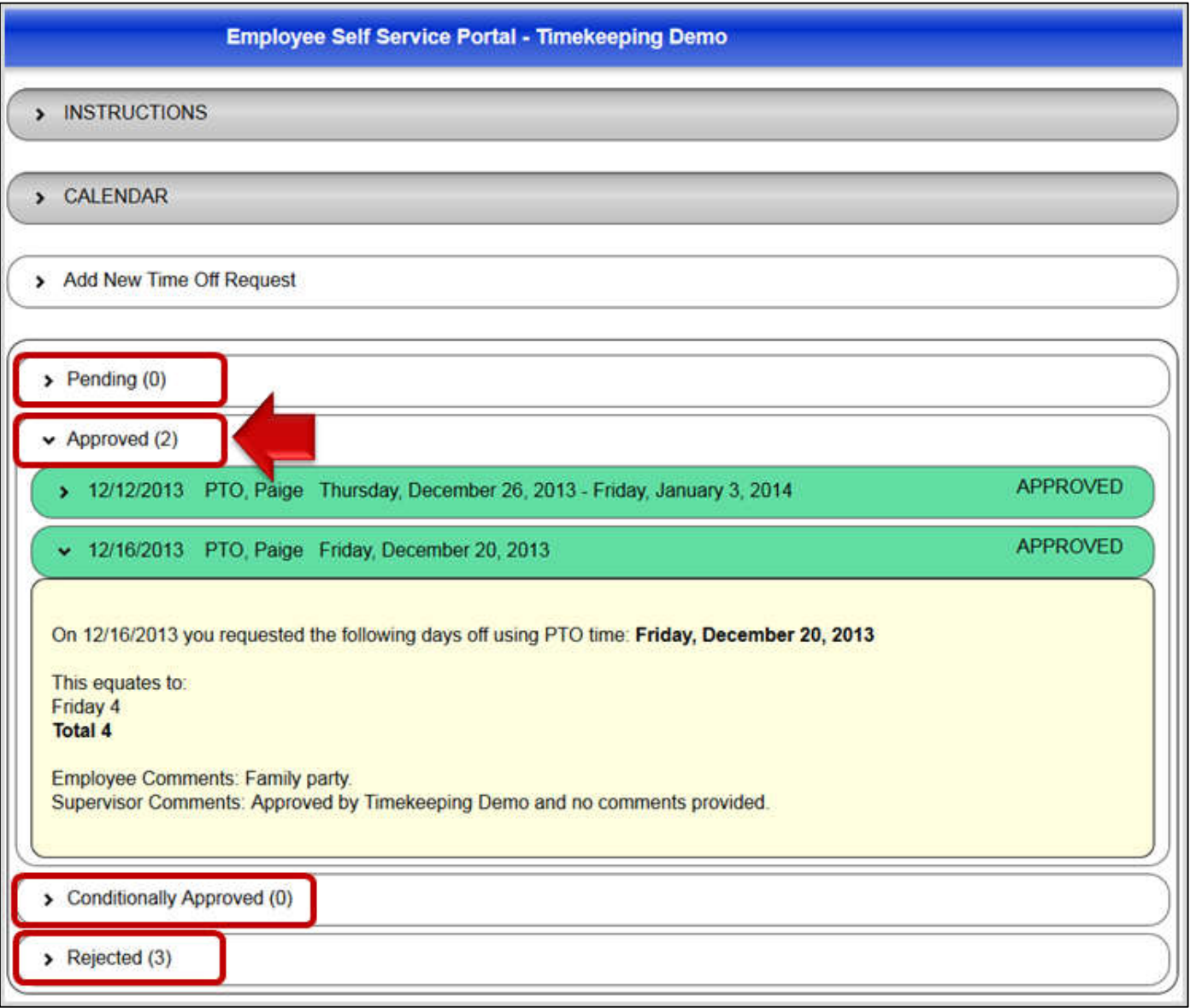

- 5. If a supervisor or management changes the "Category" or number of "Hours," then the "Time off Request" will be moved to "Conditionally Approved" (see example below). From there the employee has the option to add a note or to "Approve" or "Reject" the change.
	- a. **Note:** The change will display in bold blue, just as an edit or addition displays in bold blue on the time card.

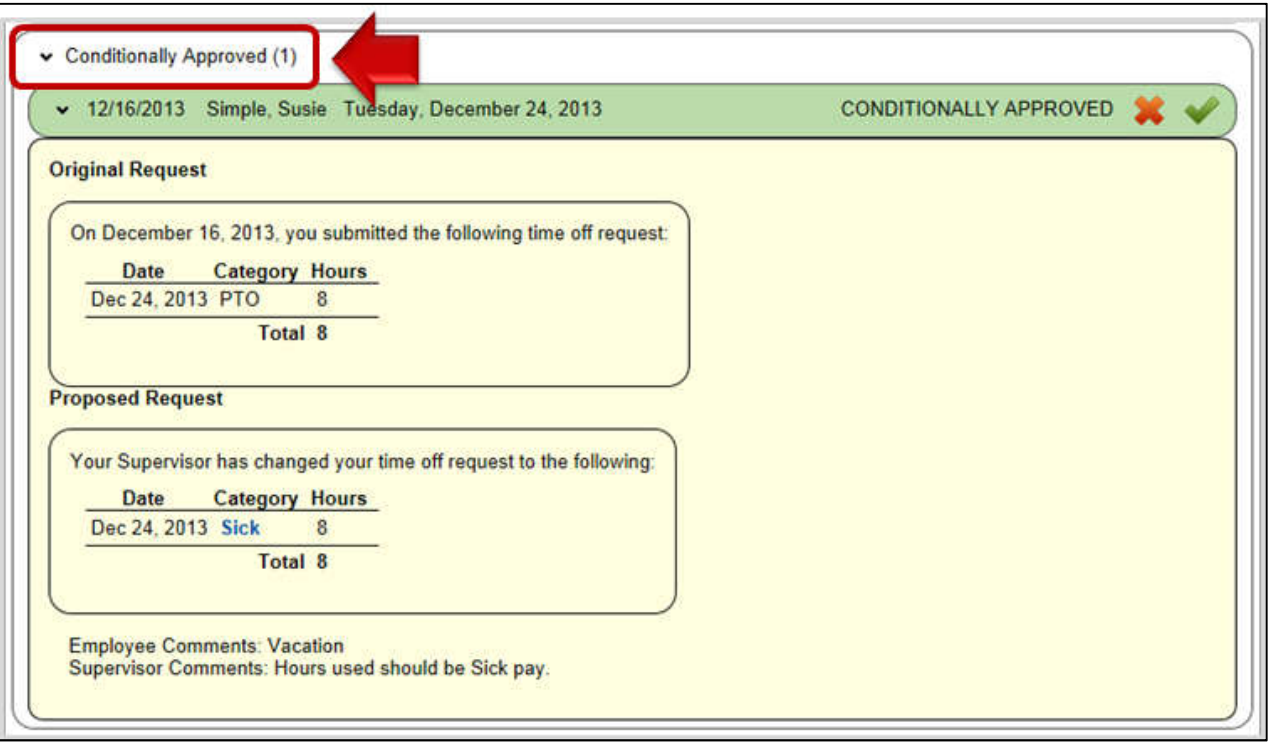